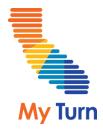

## Enrolling in My Turn and Using CAIR Quick Entry

Friday, January 19, 2024 2:00 PM – 3:00 PM PT

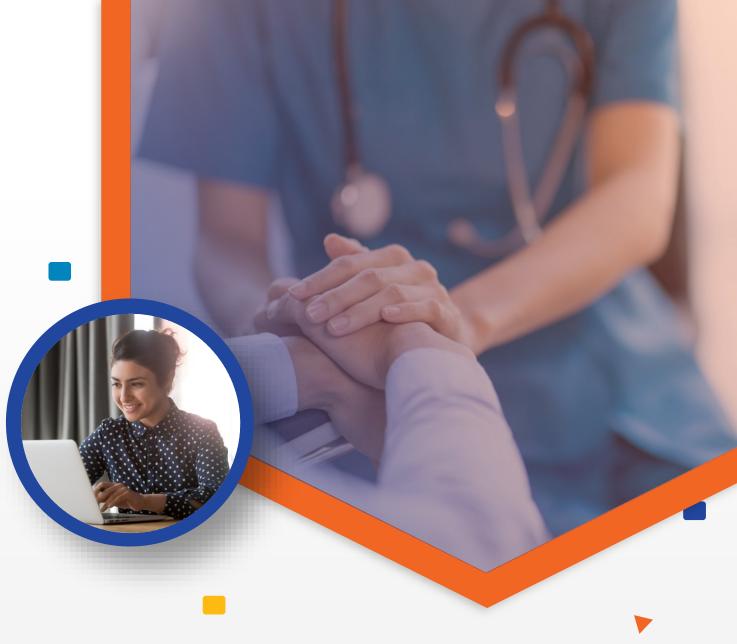

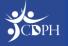

### **Table of Contents**

- 1. What is My Turn?
  - 1. What is My Turn?
  - 2. CAIR Quick Entry and My Turn
- 2. Enrolling in My Turn
  - 1. How to Enroll in My Turn
  - 2. Enrolling in My Turn Without a myCAvax Account
  - 3. Requirements to Enroll in My Turn
  - 4. What to Expect After Submitting Enrollment
- 3. Demo
  - 1. Enrolling in My Turn Without an Existing myCAvax Account
- 4. Using CAIR Quick Entry
  - 1. Introducing California Immunization Registry (CAIR) Quick Entry
  - 2. Vaccines Eligible for CAIR
  - 3. Using Inline Submission
  - 4. Using CSV Submission
  - 5. Viewing / Editing Records
- 5. Demo
  - 1. Using CAIR Quick Entry

#### )CDPH

#### 6. Finding Additional Support

- 1. Resources for Enrolling in and Using My Turn
- 2. Finding Resources in the Knowledge Center
- 7. Q&A

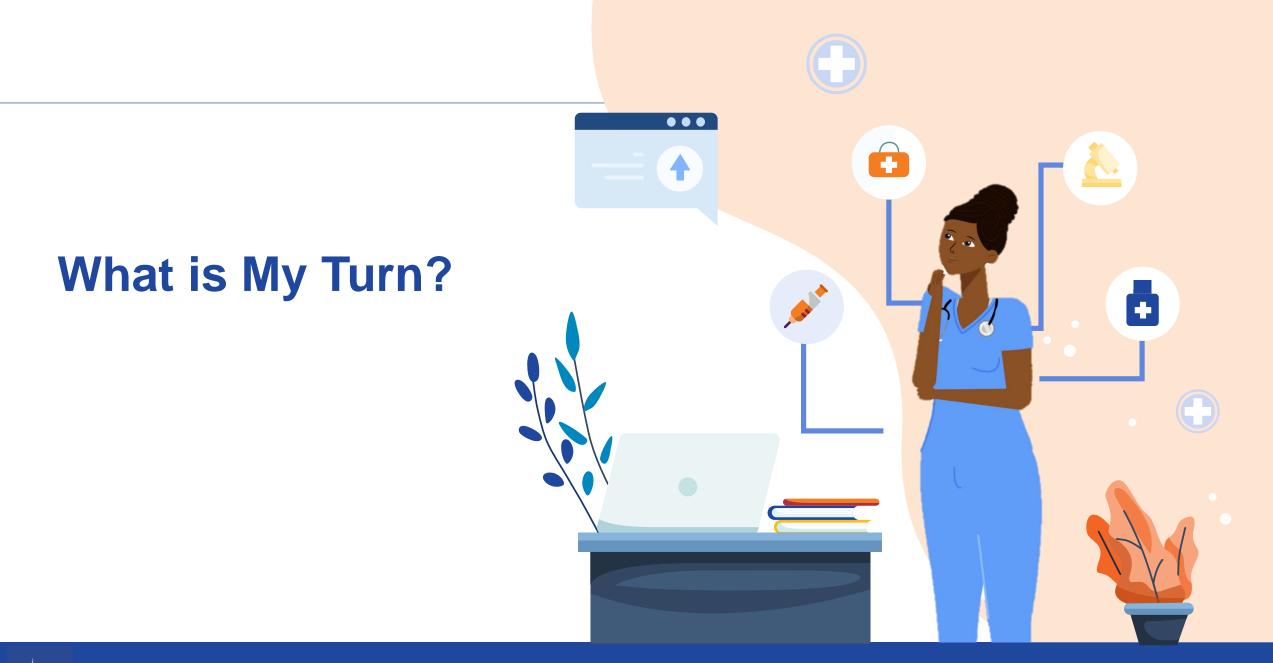

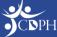

### What is My Turn?

My Turn is a platform, created in 2021, that 1) connects individuals / patients with tools and resources to receive vaccination and 2) provides Clinic Managers (CMs) and Vaccine Administrators (VAs) the tools to manage vaccination clinics.

Clinic Managers may offer various vaccines for scheduling through My Turn. Patients can book appointments, and upon vaccination, their data will be submitted to IIS.

In short, My Turn has been an all-in-one application for clinic management, dose accountability, reporting, public scheduling, and walk-in registration.

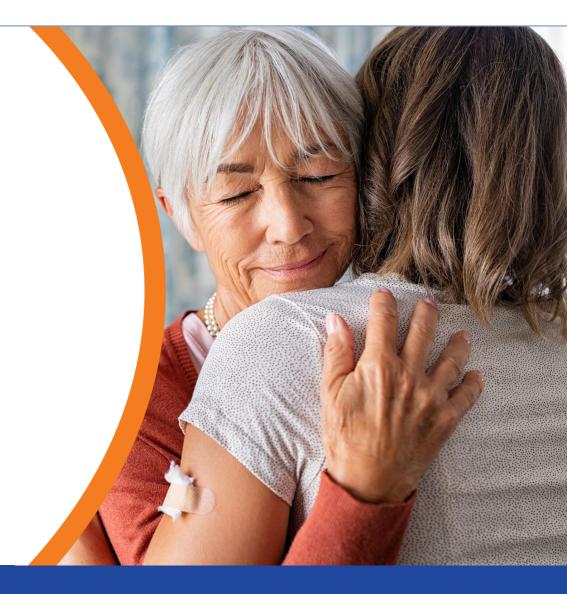

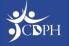

### CAIR Quick Entry and My Turn

- CAIR Quick Entry allows clinicians to report vaccine administration data to IIS. Although a My Turn account is required to use CAIR Quick Entry, you are not required to manage vaccine appointments in My Turn.
- CAIR Quick Entry can be used to report data for all vaccines accepted by CAIR, including flu, mpox, and COVID-19 vaccine.
- If you use My Turn to manage appointment scheduling, vaccine administration data will continue to be reported to IIS using the usual process.

### Enrolling in My Turn

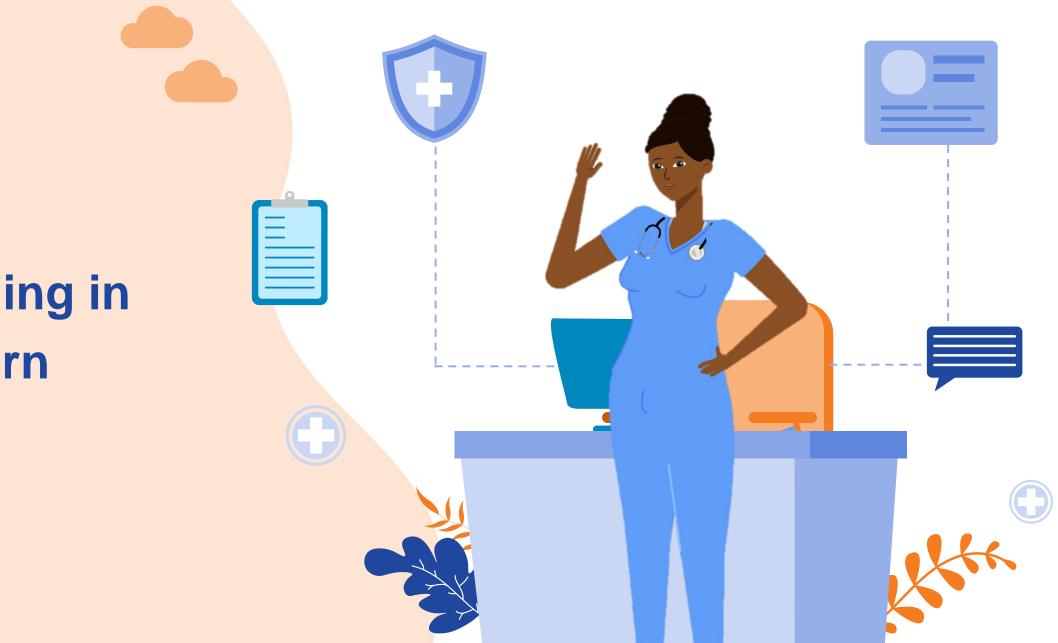

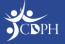

### How to Enroll in My Turn

# Enrolling in My Turn **without** a myCAvax account

## Enrolling in My Turn **with** a myCAvax account

1. Visit mycavax.cdph.ca.gov.

2. Select the 'My Turn' tab next to the 'Home' tab to view the 'My Turn' landing page.

2. Select the 'My Turn Enrollment' tab next to the 'Enrollment' tab to view the Enrollment page.

1. Log in to myCAvax using your usual credentials.

3. On the 'My Turn' landing page, select either the 'Enroll your organization' or 'Enroll Now' button. Begin enrolling in My Turn on the 'Step 1 -Create an account' page. 3. On the Enrollment page, select the 'Enroll Location' button. The page redirects to the 'Step 1 -Required Training' page to begin My Turn enrollment.

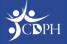

### Enrolling in My Turn Without a myCAvax Account

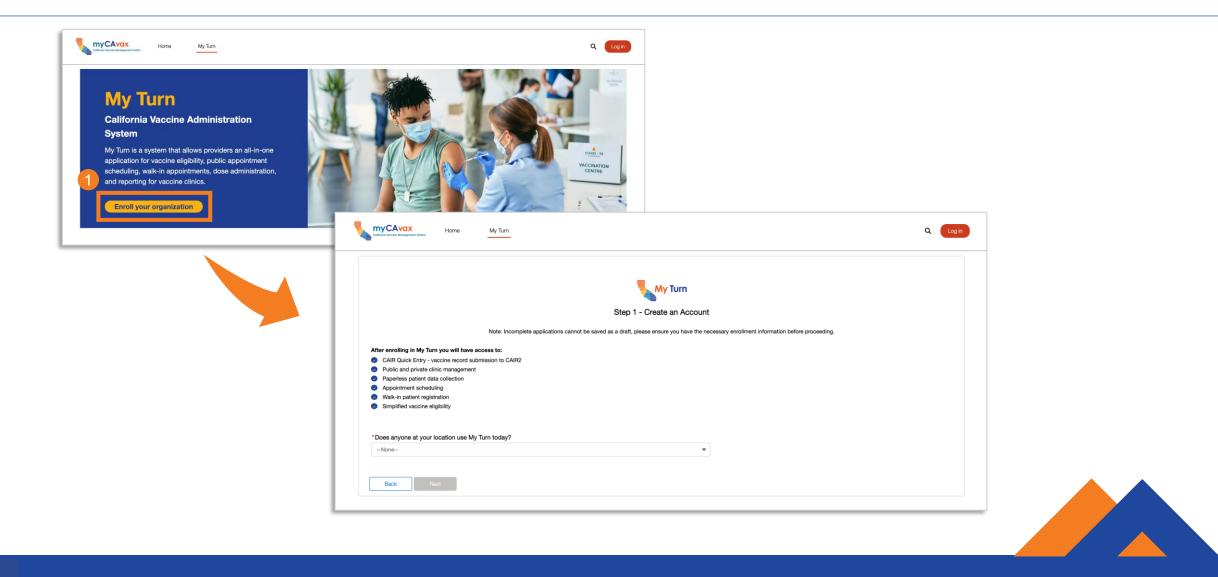

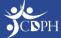

### Requirements to Enroll in My Turn

To enroll in My Turn, you must meet the following requirements:

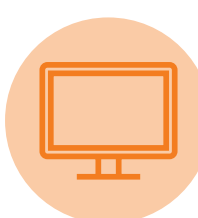

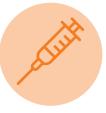

 Your location has not used My Turn or CAIR Quick Entry to date.

2. Your job responsibilities must include clinic operations or vaccine coordination for a clinic location.  Your location must be enrolled in a California Immunization Registry.

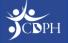

### What to Expect After Submitting Enrollment

After enrolling in My Turn:

- 1. You will receive an email communication upon submission.
- 2. The CDPH Enrollment Team will review and approve your application.
- 3. Once your application has been approved, you will receive an email confirming the approval.
- 4. Then, you will receive another email containing your login credentials for the My Turn platform.

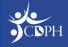

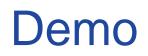

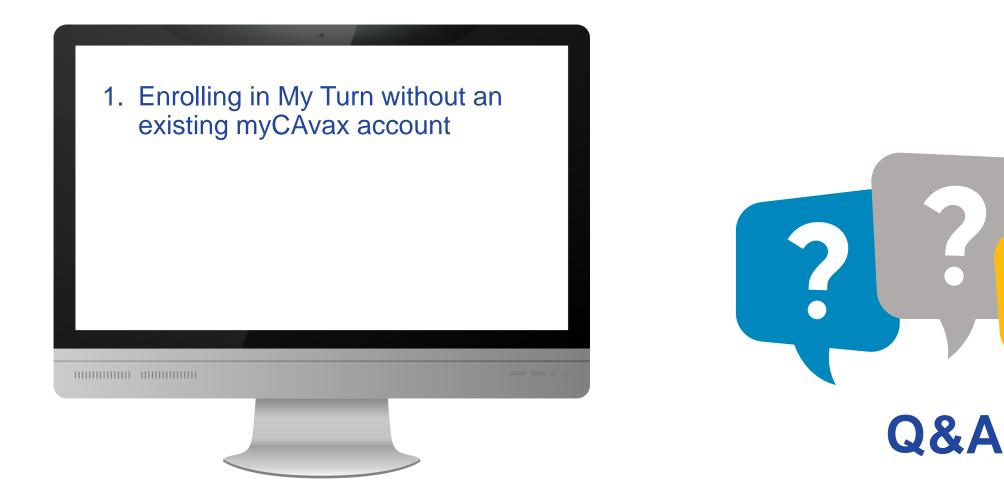

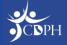

### Using CAIR Quick Entry

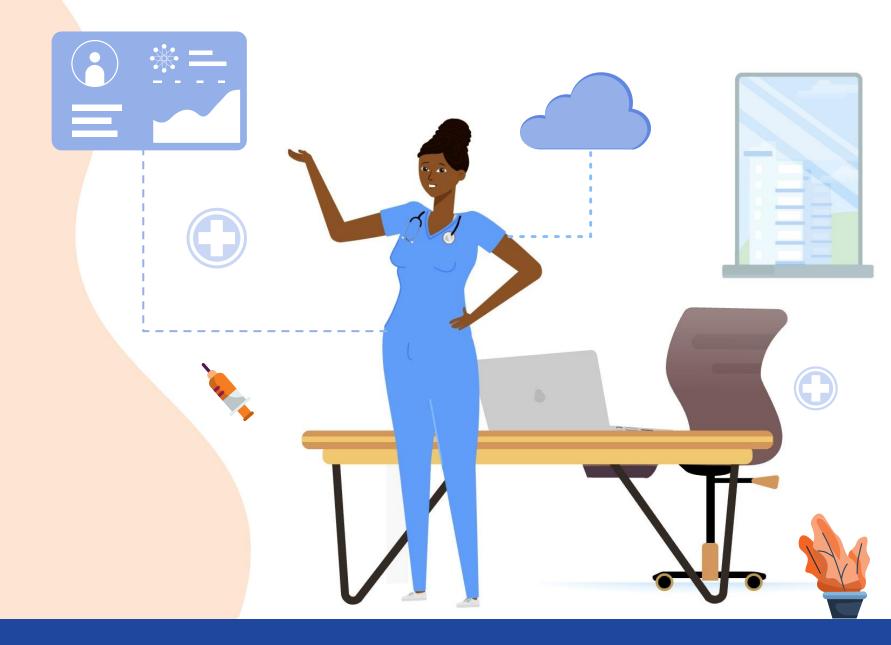

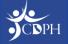

#### Introducing California Immunization Registry (CAIR) Quick Entry

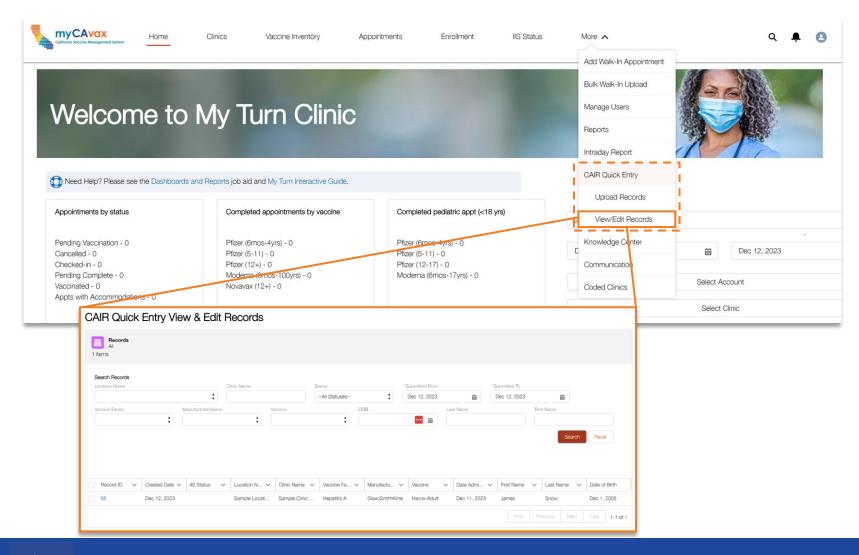

Since the My Turn Release 46 on Wednesday, December 20, 2023, CAIR Quick Entry allows users to submit, view, and edit vaccine administration data for most vaccines to Immunization Information Systems (IIS).

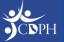

#### Vaccines Eligible for CAIR Quick Entry

You can use CAIR Quick Entry to record vaccine administration data for any vaccine already offered by CAIR, including flu vaccine, COVID-19 vaccine, and mpox vaccine.

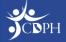

### **Using Inline Submission**

Users can inline upload vaccine administration data using CAIR Quick Entry (which may look similar to the existing inline upload process for vaccines in My Turn).

| CAIR Quick Entry Upload Records                                                                                                    |  |  |  |  |  |  |  |
|----------------------------------------------------------------------------------------------------|--|--|--|--|--|--|--|
| Inline Submission CSV Submission                                                                                                    |  |  |  |  |  |  |  |
| Step 1                                                                                                    |  |  |  |  |  |  |  |
| Location Information                                                                                                    |  |  |  |  |  |  |  |
| Location Name       Clinic Name (optional)       IIS / CAIR ID         Sample Location 101       Sample Clinic 101       DOH         > Optional: Pre-Populate Rows with Vaccine Information       Clear fields |  |  |  |  |  |  |  |
| Step 2 Patient information                                                                                                    |  |  |  |  |  |  |  |
| Row First name * Last name * Date of Birth * Street Address * City * ZIP Code * State * Date Vaccine Administered * Family *                                                                                   |  |  |  |  |  |  |  |
| 1     James     Snow     12/1/20 mm     761 Angel Dr     Monterey     9                                                                                                    |  |  |  |  |  |  |  |

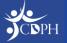

### Using CSV\* Submission

| AIR Quick Entry U                                               |                           |                              |        |               |              |             |
|-----------------------------------------------------------------|---------------------------|------------------------------|--------|---------------|--------------|-------------|
| ne Submission CSV Subr                                          | <u>nission</u>            |                              |        |               |              |             |
|                                                                 | 001/                      |                              |        |               |              |             |
| Jpload your records with our                                    | CSV upload feature, follo | wing the instructions below. |        |               |              |             |
| 1. Download CSV template                                        |                           |                              |        |               |              |             |
| 2. Input required informatio                                    |                           | TF-8 CSV.                    |        |               |              |             |
| 3. Choose your file below, t                                    | nen click "upload".       |                              |        |               |              |             |
|                                                                 |                           |                              |        |               |              |             |
|                                                                 |                           |                              |        |               |              |             |
| ▲ Choose File                                                   | Upload                    |                              |        |               |              |             |
|                                                                 |                           |                              |        |               |              |             |
| CSV Upload Request                                              |                           |                              |        |               |              |             |
|                                                                 | s                         |                              |        |               |              |             |
| CSV Upload Request                                              | s                         |                              |        |               |              | Next > Last |
| CSV Upload Request<br>Last 14 Days<br>ecords • Refreshed at 9:4 | s                         | Submitted by                 | Status | Uploaded file | Success file |             |

In addition to inline submission, users can upload vaccine administration data using CSV submission.

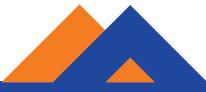

\*CSV stands for 'comma-separated values'.

### Viewing / Editing Records

| Clinics Vaccine Inventory Apr      |                                  |  |  |  |  |  |  |  |
|------------------------------------|----------------------------------|--|--|--|--|--|--|--|
| Edit Record Fields                 |                                  |  |  |  |  |  |  |  |
| Location Information               |                                  |  |  |  |  |  |  |  |
| *Location Name                     | Clinic Name                      |  |  |  |  |  |  |  |
| TLD Test Location 1                |                                  |  |  |  |  |  |  |  |
| Vaccine Information                |                                  |  |  |  |  |  |  |  |
| *Vaccine Family                    | *Manufacturer Name               |  |  |  |  |  |  |  |
| DENGUE X                           | Sanofi Pasteur Inc.              |  |  |  |  |  |  |  |
| * Vaccine                          | * Package Information            |  |  |  |  |  |  |  |
|                                    | VIAL / 0.5ML / SINGLE-DOSE       |  |  |  |  |  |  |  |
| *Lot Number                        | * Route                          |  |  |  |  |  |  |  |
| DN1234                             | Intramuscular                    |  |  |  |  |  |  |  |
| * Injection Site                   | * Funding Source                 |  |  |  |  |  |  |  |
| Left Arm                           | Private                          |  |  |  |  |  |  |  |
| * Vaccine Administrator First Name | *Vaccine Administrator Last Name |  |  |  |  |  |  |  |
| VA                                 | TLD                              |  |  |  |  |  |  |  |

After submitting a record to IIS, you can edit select data, including Location and Vaccine Information.

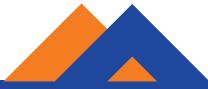

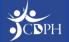

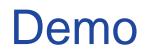

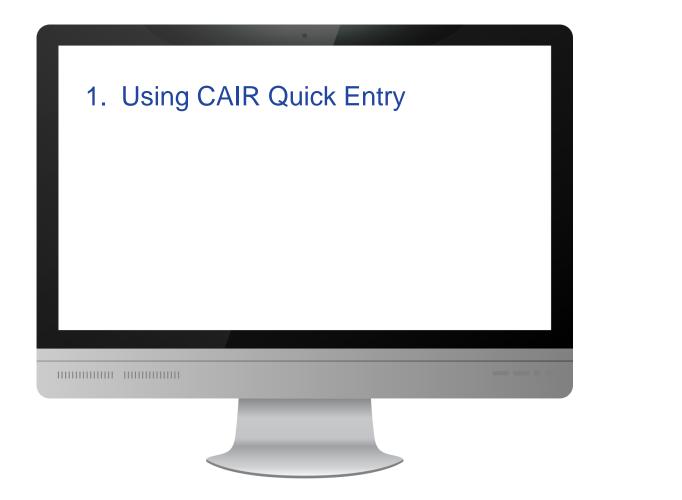

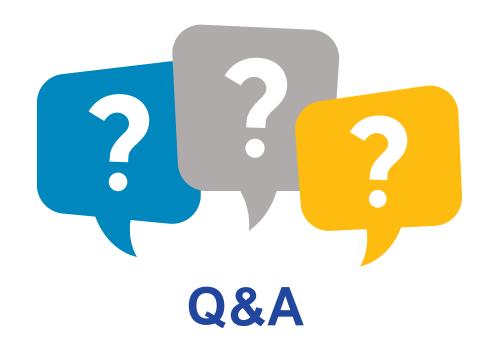

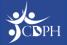

### Finding Additional Support

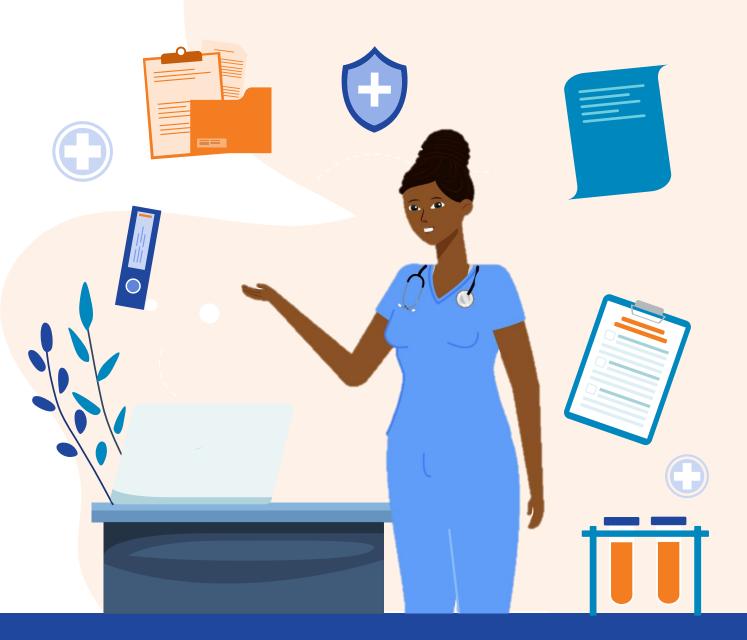

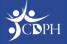

### Resources for Enrolling in and Using My Turn

#### Job Aid Title and Hyperlink

**Enrolling in My Turn Quick Sheet** 

My Turn Onboarding Guide

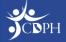

### Finding Support Resources in the Knowledge Center

Support resources are available in the Knowledge Center. Job aids are organized by topic and are updated each release.

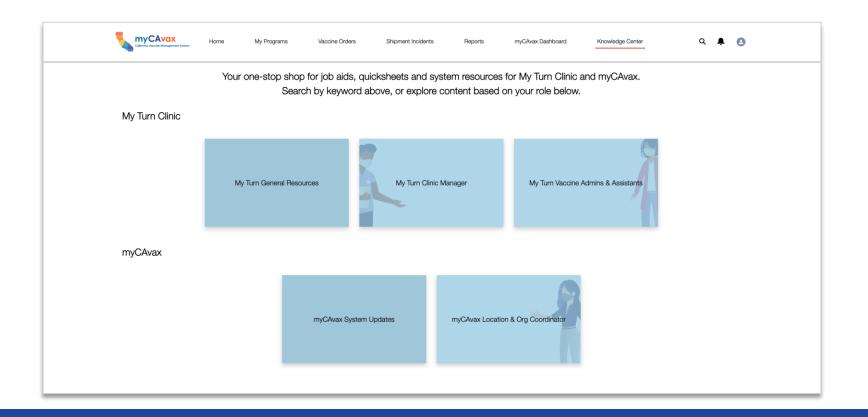

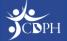

### **Contacting Support**

Contact the My Turn Help Desk at MyTurn.Clinic.HD@cdph.ca.gov or (833) 502-1245 (Monday to Friday, 8 AM PT – 5 PM PT) with any questions related to system use.

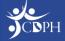

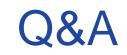

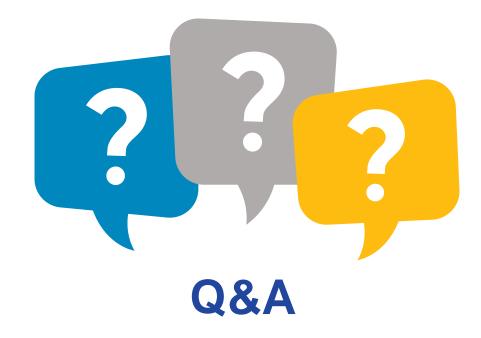

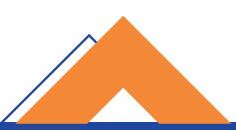

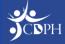